## **Handleiding verlengen EScan licentie**

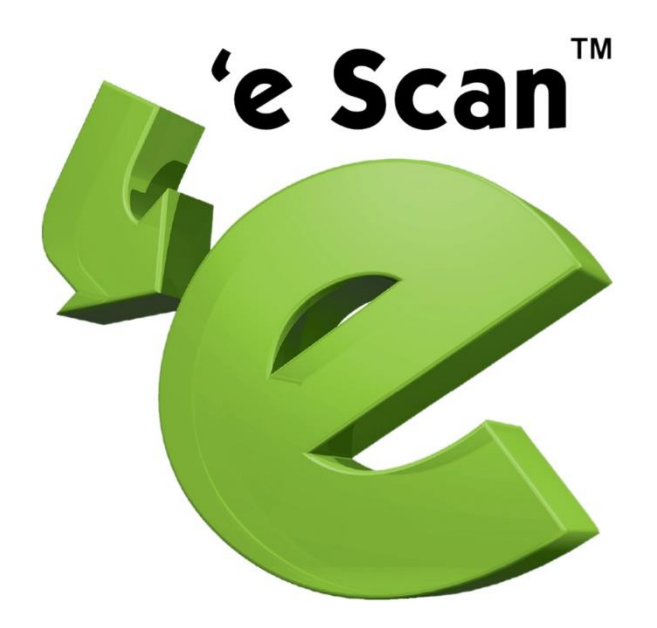

## Verlengen van EScan licentie

In dit document kunt u zien hoe u de licentie van EScan kunt verlengen.

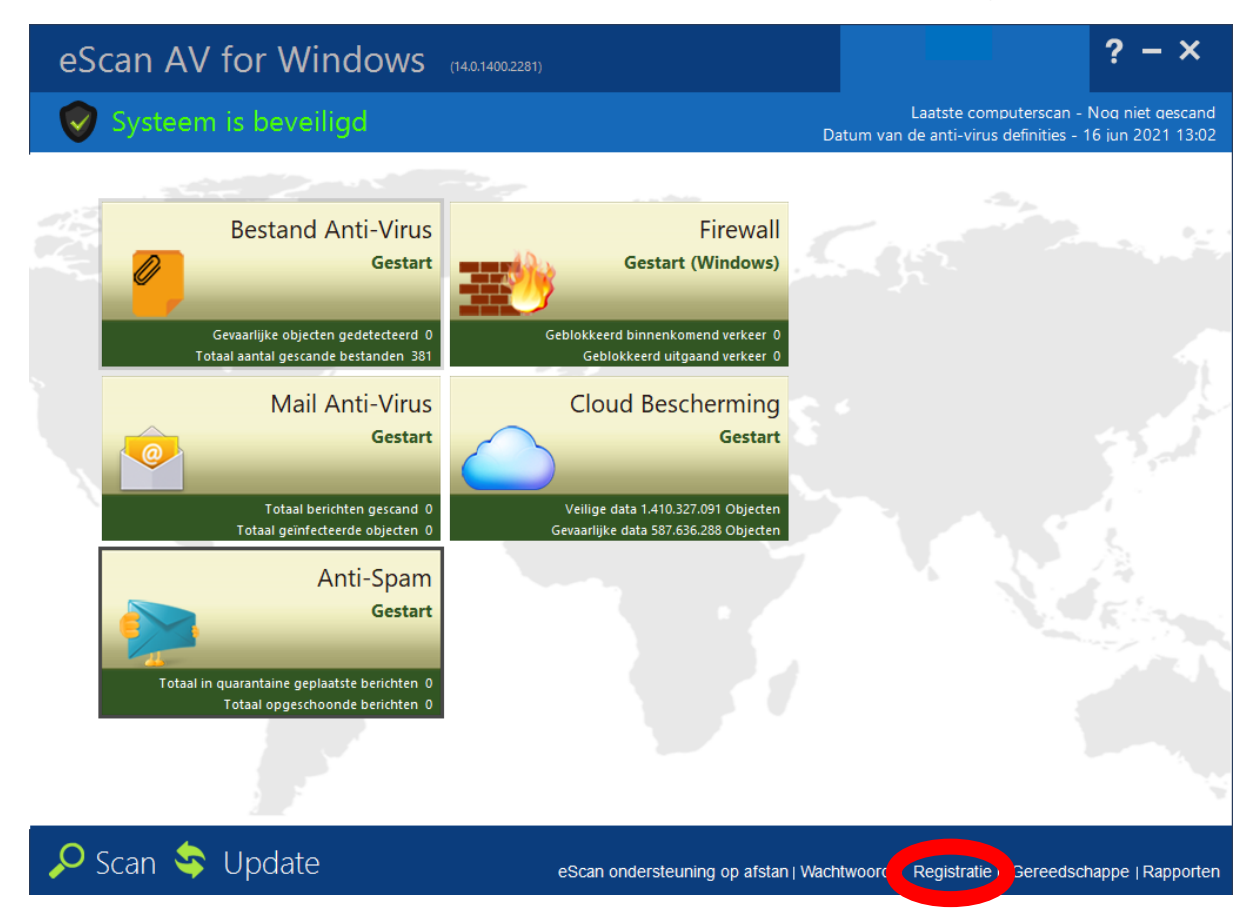

Start eerst EScan op, zodra u dit beeld voor u heeft, klikt u rechts onderin op "Registratie". (Rode cirkel)

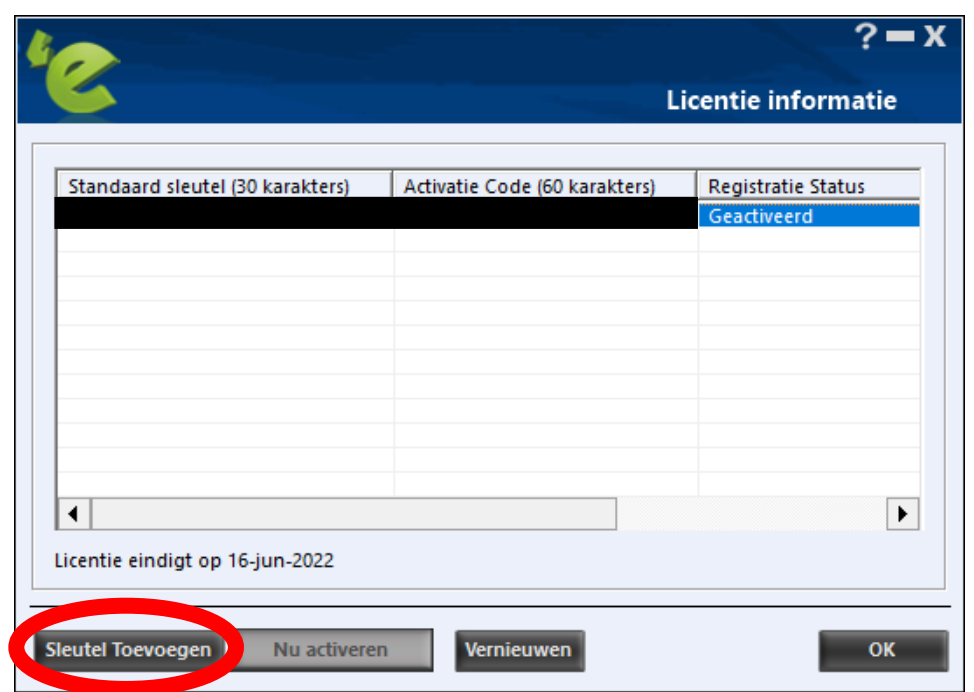

Nadat u op "Registratie" heeft geklikt, krijgt u dit scherm voor u. Klik hier op "Sleutel Toevoegen" (Rode cirkel) om de nieuwe licentie code te activeren.

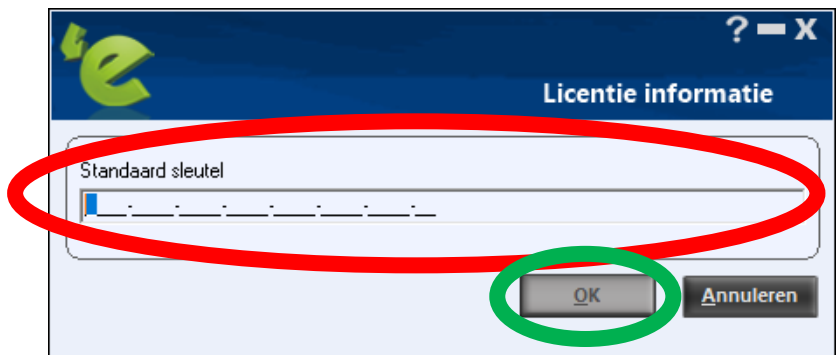

In dit scherm voert u uw nieuwe licentie code in. Dit is een 30 karakter lange code die u in de regel voert onder de tekst "Standaard sleutel" (Rode cirkel). Nadat u de nieuwe licentie code heeft ingevoerd, klikt u op "OK". (Groene cirkel)

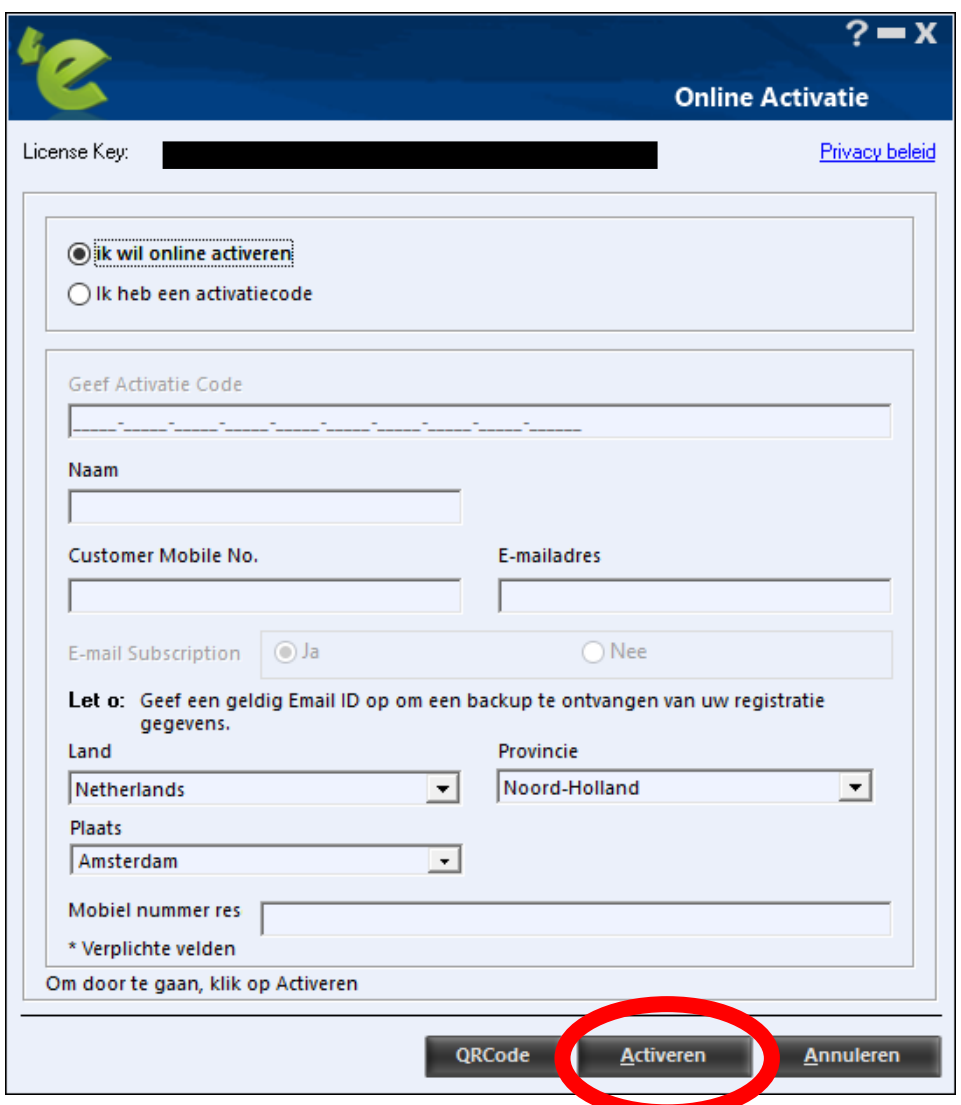

Bij dit scherm klikt u op "Activeren" (Rode cirkel).

Zodra u dit gedaan heeft, bent u klaar met het verlengen van de EScan licentie.